PTE AV Studio - https://docs.pteavstudio.com/

## **Text Preview**

- In Objects and Animation you can preview the appearance of different fonts in your text box as follows:
- Click on the FONT NAME Button and in the Dropdown Menu HOVER the mouse over a Font

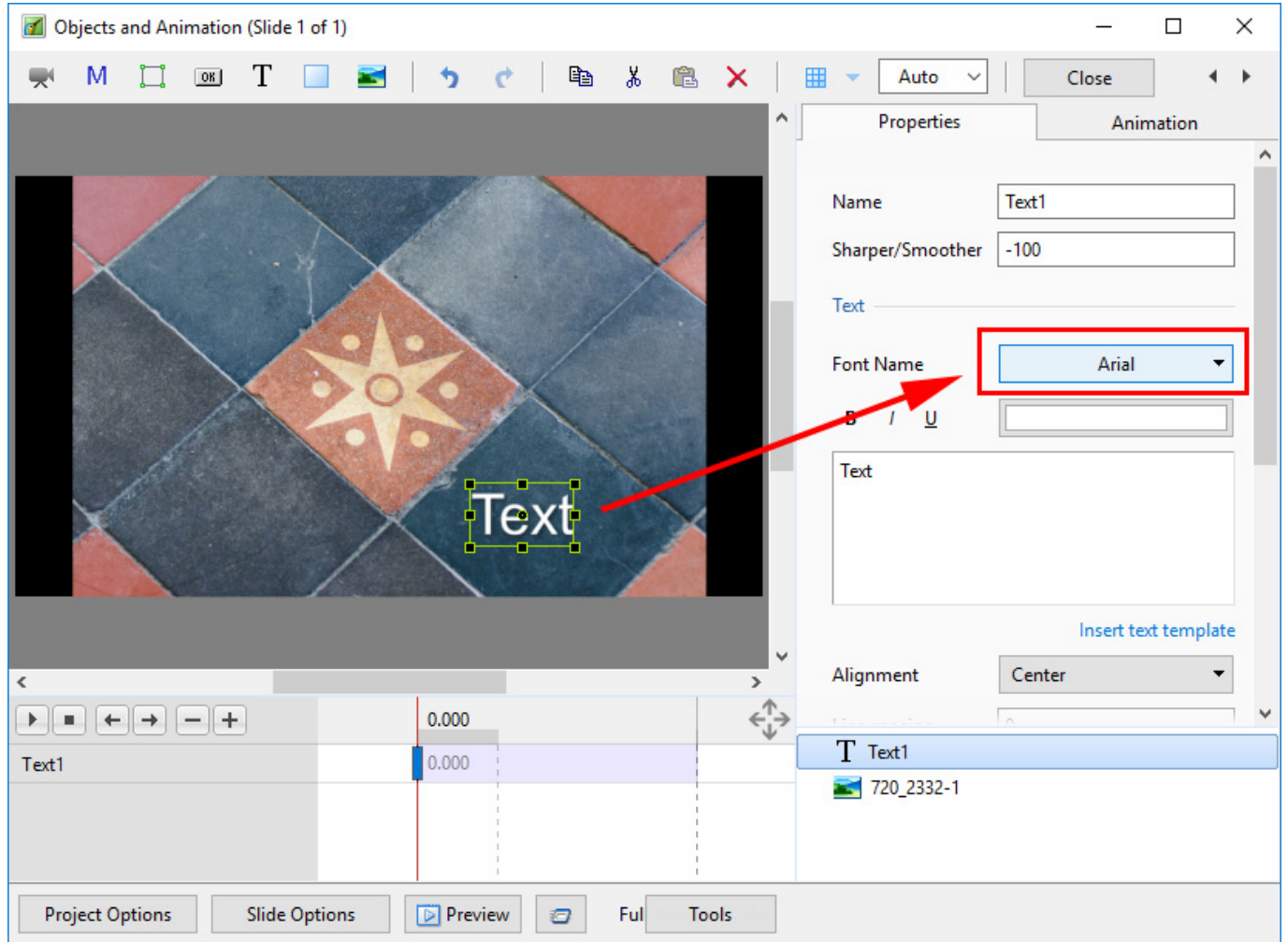

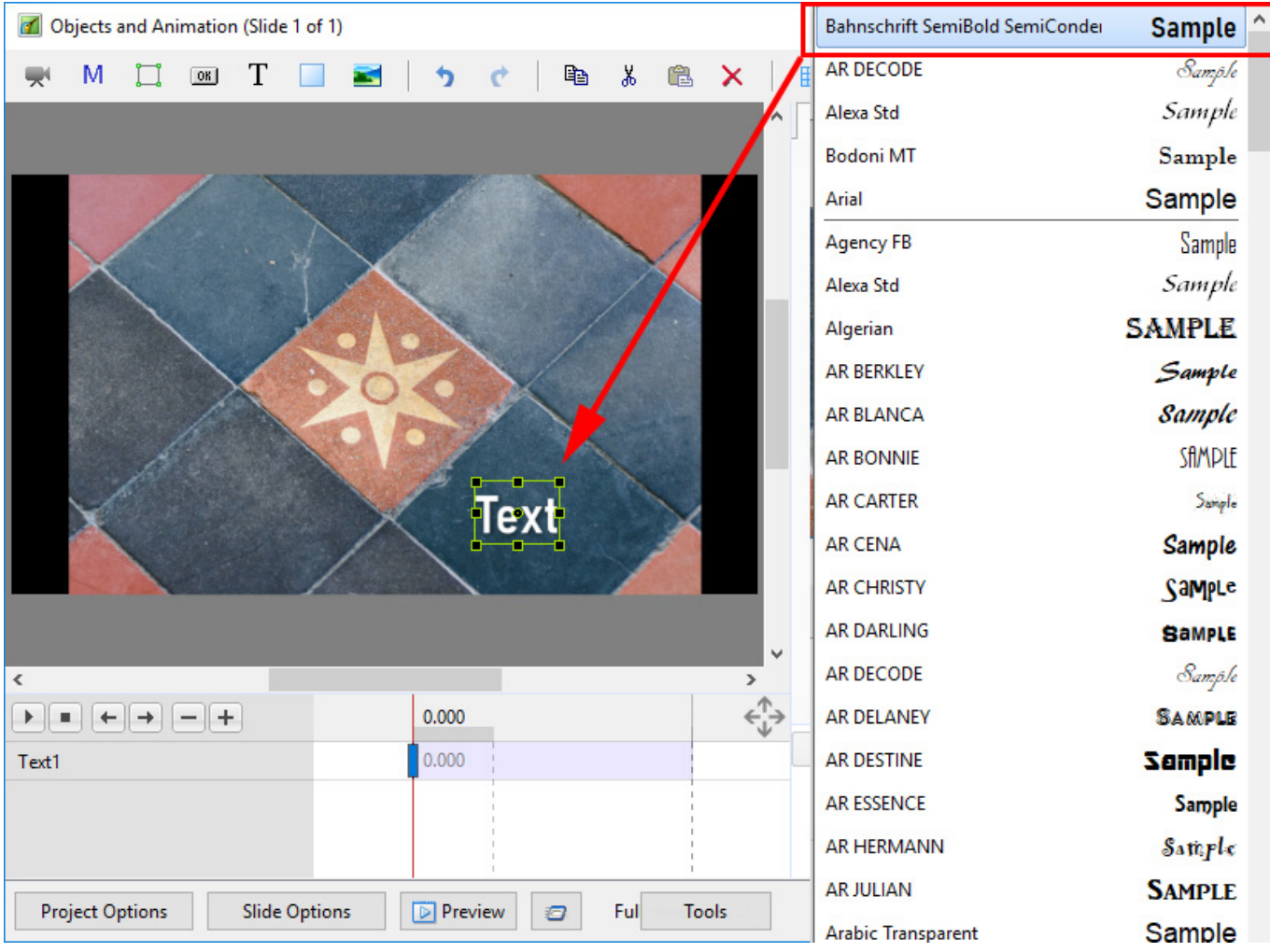

## From: <https://docs.pteavstudio.com/> - **PTE AV Studio**

Permanent link: **[https://docs.pteavstudio.com/en-us/11.0/how\\_to\\_v9/textpreview?rev=1535796250](https://docs.pteavstudio.com/en-us/11.0/how_to_v9/textpreview?rev=1535796250)**

Last update: **2022/12/18 11:20**

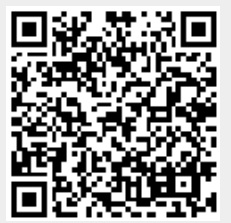